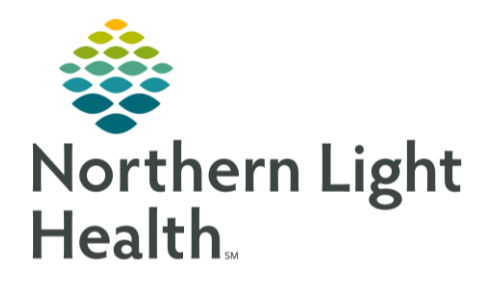

From the Office of Clinical Informatics **HealtheIntent** HealtheRegistries Overview December 7, 2020

HealtheRegistries is a comprehensive disease management component within the cloudbased HealtheIntent solution. Staff can access HealtheRegistries to identify and proactively address any potential care gaps. This process is designed to improve population health.

# Accessing HealtheRegistries

Staff will click the Windows home icon in the Task Bar at the bottom of the screen, then expand the #Northern Light Health folder and select the HealtheIntent Registries option. Enter the network sign on and the HealtheRegistries home screen will open. This screen will display metrics associated with the assigned office.

## Setting Up the View

- **STEP 1:** Click on the **Registries** button.
- **STEP 2:** Click on the **Organizations filter** button.
- **STEP 3:** Select appropriate Organization and **Set Filters.**
- **STEP 4:** Select the correct office to interact with the data.

## Creating Patient Lists

- **STEP 1:** Select the Registry to review.
	- The cell will turn green.
- **STEP 2:** Click the **View Filtered Persons** button.
- **STEP 3:** Highlight the patient to review.

## Patient Search

To locate a specific patient, type the name in the search window and select appropriate patient from list.

## Reviewing Patient Information

- ➢ **Registries**
	- Patients may have information in more than one Registry. To view the measures included, click on the header to expand the window.
- ➢ **Completion Status**
	- Achieved: the measure has been met.
	- Excluded: The patient no longer qualifies for the measure, i.e. aged out of the parameters.

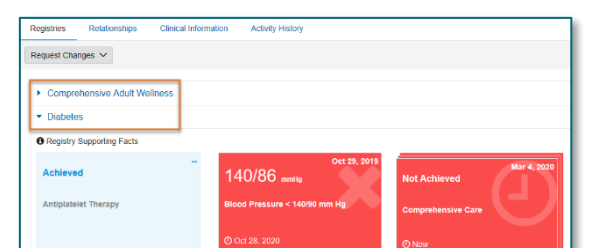

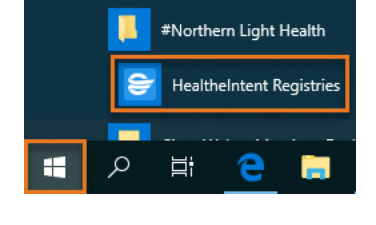

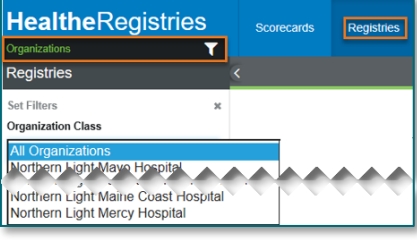

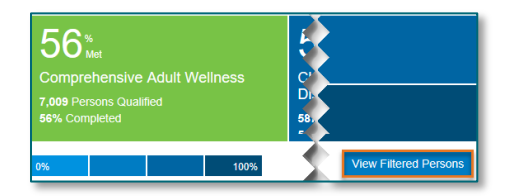

Q testing, ab

**TESTING, ABBEY** 62 years F DOB: May 2, 1958

2325510

From the Office of Clinical Informatics HealtheRegistries Overview December 7, 2020 Page 2 of 2

- Missing Data: HealtheIntent is missing information regarding the time frame associated with completion.
	- Not Achieved: Data may have been collected, but fallen outside of the expected parameters.
	- Click **Measure Details** to view the criteria.
- Due: The measure has not been met, but is within the time parameter to be satisfied.
	- The date in the top right corner indicates when the measure was identified.
	- The date in the bottom left corner indicates the latest completion date before measure is overdue.
		- If no dates are listed in either section, no supporting facts have been located by HealtheIntent.

#### NOTE: To see more data regarding each measure, click on the tile for supporting facts.

#### ➢ **Relationships**

- A list of providers associated with patient care will be seen.
	- **Click on Supporting Facts** to review details of the relationship

#### ➢ **Clinical Information**

- A summary of patient information can be viewed as an overview or by selecting a specific section from the dropdown.
	- Entries may have icons in the cell indicating if the data is within the reference range.

#### ➢ **Activity History**

• Approved, Pending or Denied status updates will be seen.

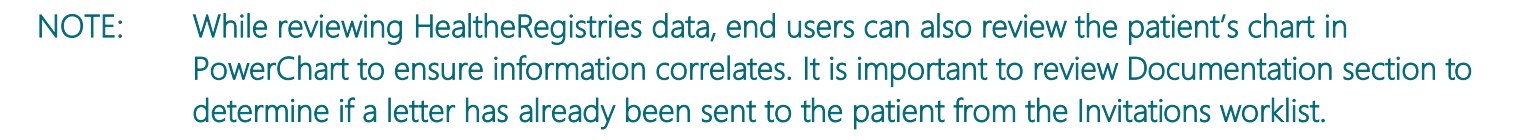

For questions regarding process and/or policies, please contact your unit's Clinical Educator or Clinical Informaticist. For any other questions please contact the Customer Support Center at: 207-973-7728 or 1-888-827-7728.

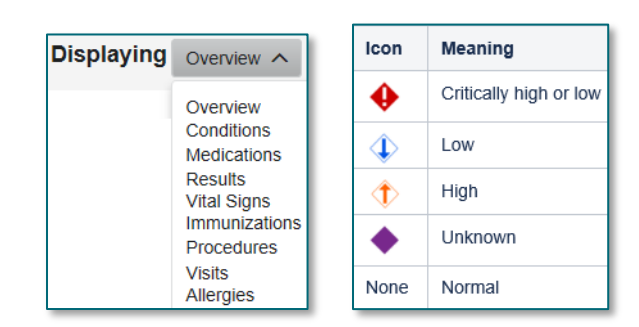

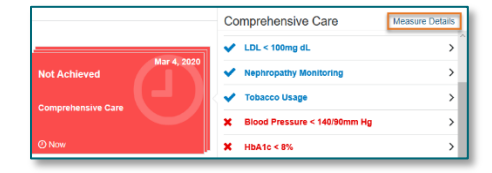

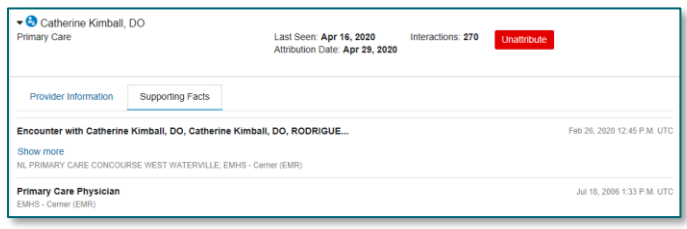